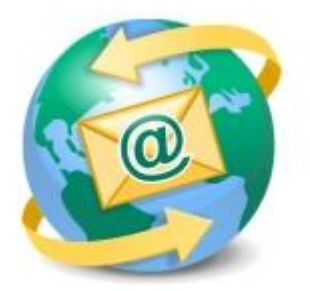

## Sage E-marketing for Sage CRM

## **Quick Start Guide To:**

## **Linking Images to the Web in Advanced Editor**

- First see the Quick Start Guide To: Images in Advanced Editor

- In the Advanced Template Editor, highlight the image you wish to hyperlink.

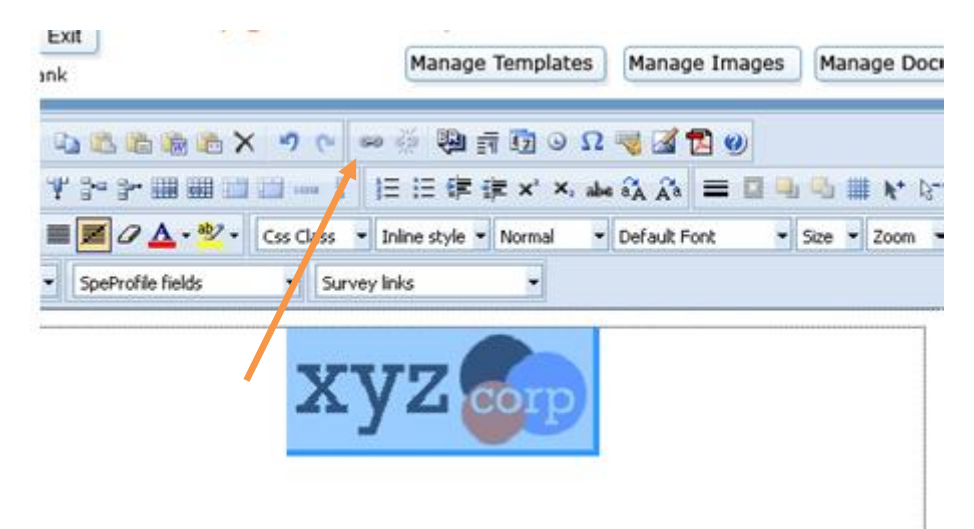

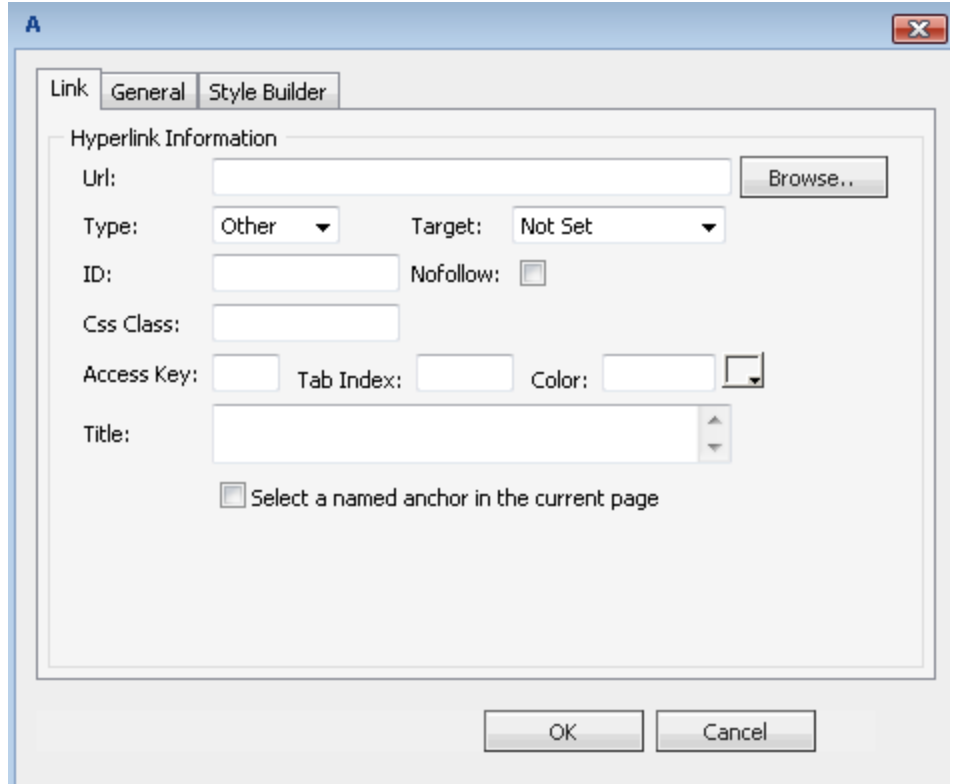

- In the toolbar at the top, click on the chain-link icon. You will see the following link menu:

- Select the drop-down menu next to Type: and change it to http://. Then in the URL field, type in the website address you would like to link to.

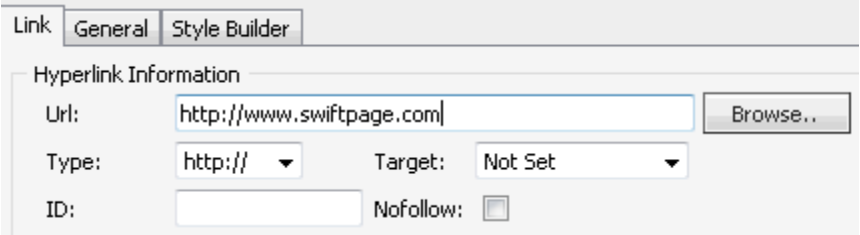

- Once you click OK, you will have successfully have linked your image to a website. You can test to make sure it is linked correctly by either Previewing the template or sending yourself a copy.